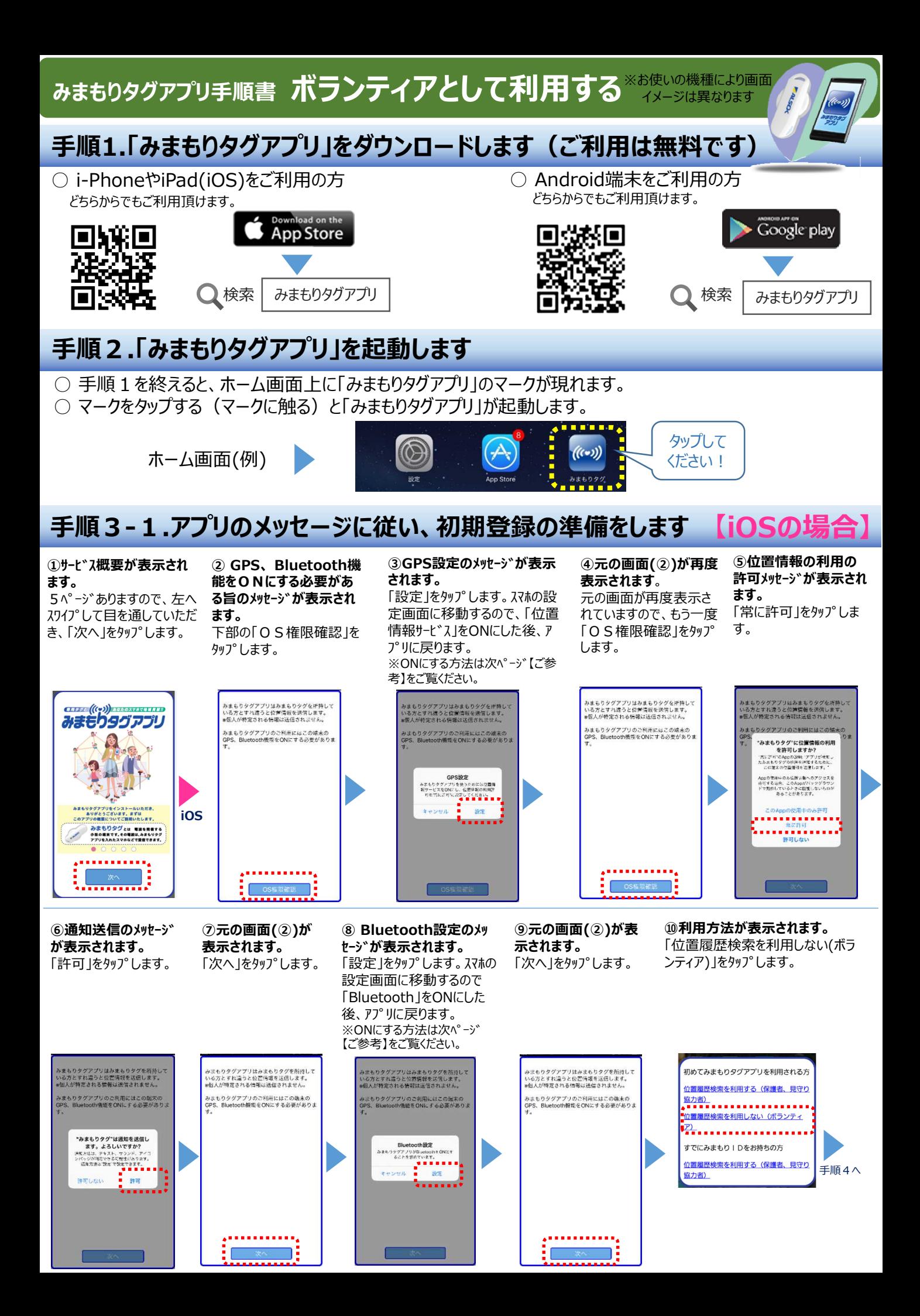

### **手順3-2.アプリのメッセージに従い、初期登録の準備をします 【Androidの場合】**

**①サービス概要が表示されます。** 5ページ ありますので、左へスワイ プして目を通していただき、「次 へ」をタップします。

# **BR998 ((Cg))** SEROXYST**BERE** みまもりタグアプリ **Android** <sup>!</sup>アブリをインストールいただき、<br>「とうございます。まずは<br>概要についてご説明いたします。 .........

#### **②利用規約が表示されます。**

※一番下までスクロールしてから、 青くなった「同意する」ボタンを タップしてください。

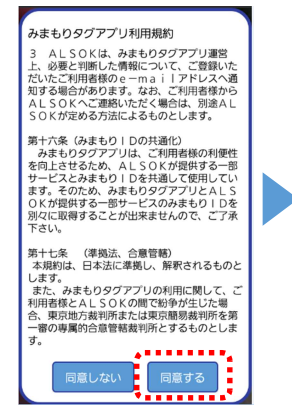

#### **③BluetoothとGPSをONに することを許可します**。

「許可する」をタップします。スマホ の設定画面に移動するので、 「位置情報」と「Bluetooth」を ONにした後、アプリに戻ります。 ONにする方法は下記【ご参 考】をご覧ください。

みまもりタグアプリがBluetoothをONにす <sub>のは、セラフファンラかBlackBothとonに</sub><br>ることを求めています。<br>●●●●●●●●●●●● 許可する<br>**---------**※OFFの場合のみ表示 みまもりタグアプリがGPSをONにするこ とを求めています。 許可しない 許可する

**④利用方法が表示されます。**

「位置履歴検索を利用しない(ボラ ンティア)」をタップします。

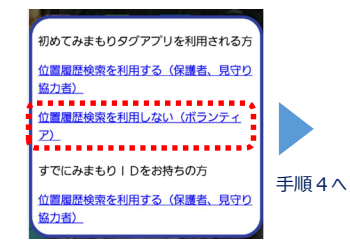

### **手順4.アプリが表示されることを確認します**

**ボランティアの方はアプリを開いてこ の画面が表示されたら、完了です。**

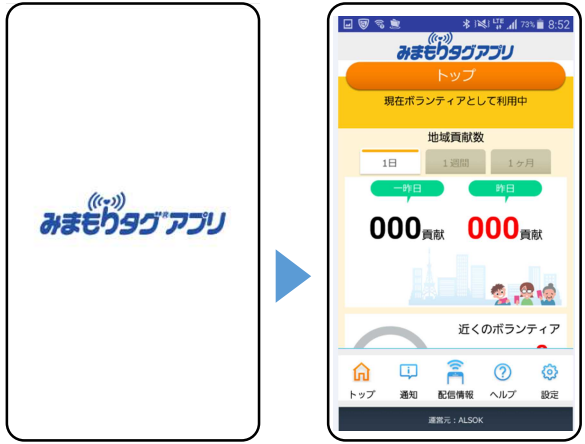

## **【ご参考】 GPS機能(位置情報)とBluetooth機能をONにする**

位置情報を提供するには、GPS機能(位置情報)とBluetooth機能をONにする必要があります。

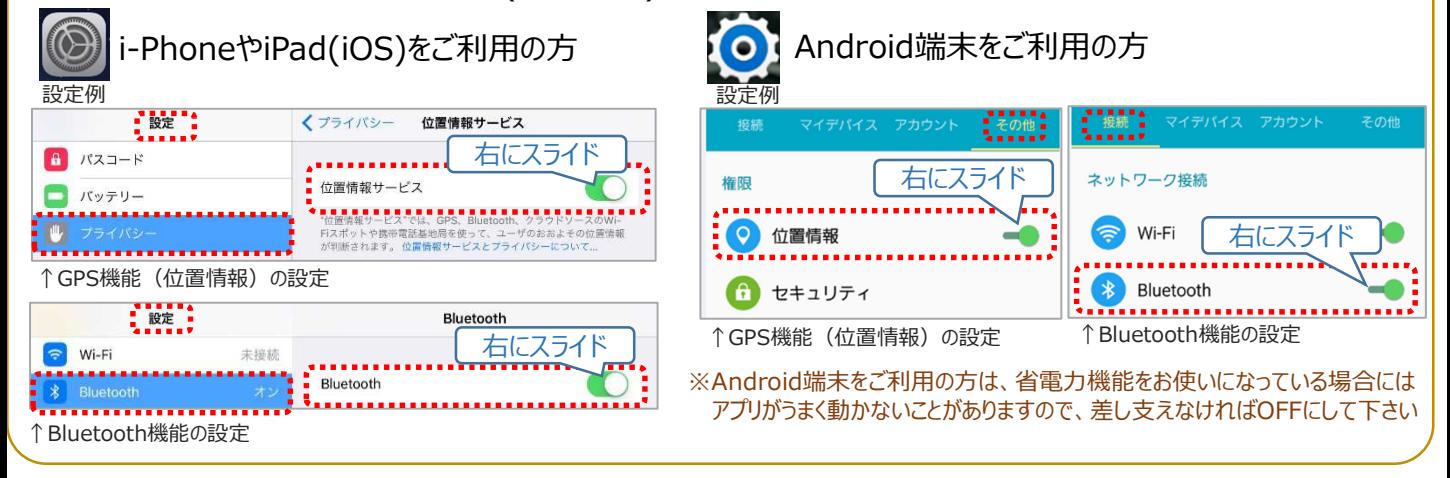